بسم الله الرحمن الرحيم …

..... ASP.Net في PayPal ...... 4SP.Net

سوف نستخدم موقع Sandbox.PayPal وهو عبارة عن موقع تجريبي تابع ل Pay Palويساعد مطوري المواقع لتجريب مشاريعهم ذات التعاملات التجارية قبل تطبيقها بصورة عملية ونشرها على الانترنت والسبب في ذلك بسبب حساسية التعاملات التجارية المتعلقة بالاموال ونقلها من حساب الحر .

نبدا على بركة الله بخطوات بسيطة و هي :

اولا :نبدا بانشاء حساب تجريبي على الموقع التجريبي في Pay Pal ( <u>https://developer.paypal.com/</u> ) كما في الصورة ادناه :

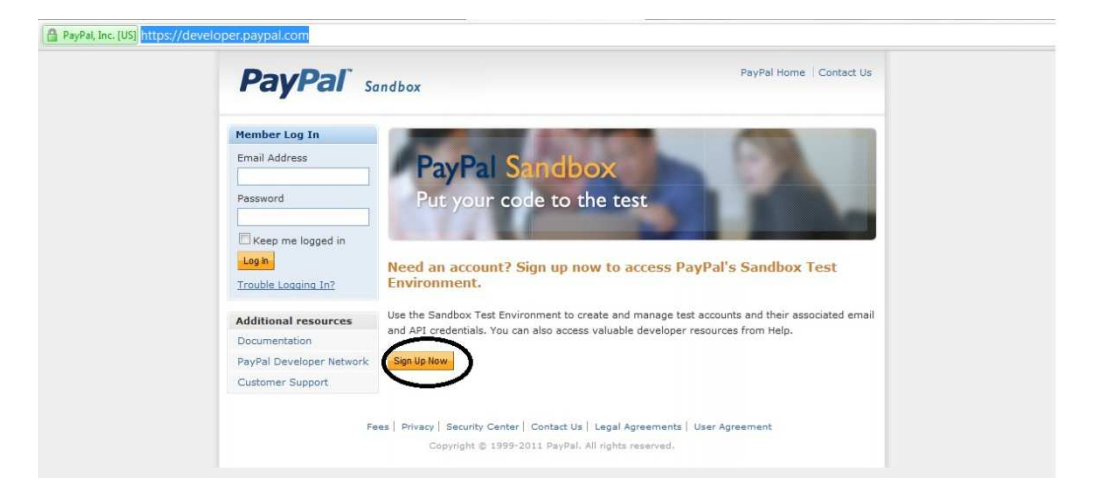

بعد النقر على ال Sign Up Now تضبهر لذا الشاشة التالية ونبدا بملئ الحقول :

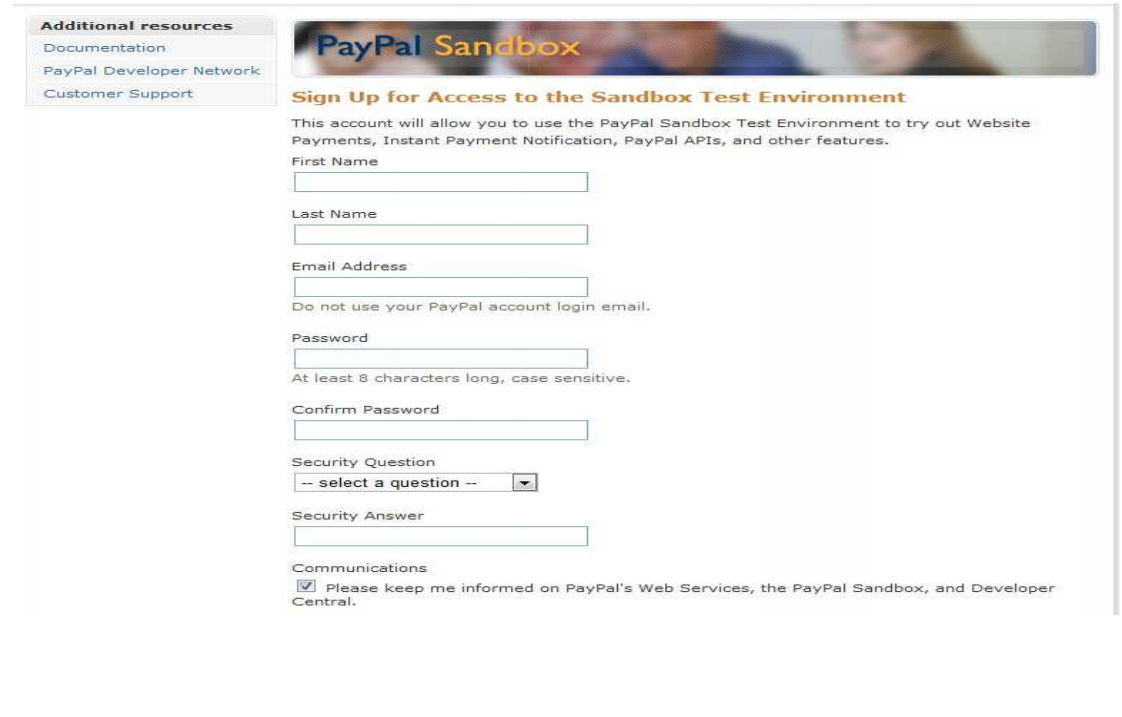

بعد ذلك تذهب الى الايميلك ونفتح الرسالة التي استلمتها من PayPal وتنقر على الرابط الموجود فيها يستظهر لنا صفحة عن اكتمال التسجيل بنجاح :

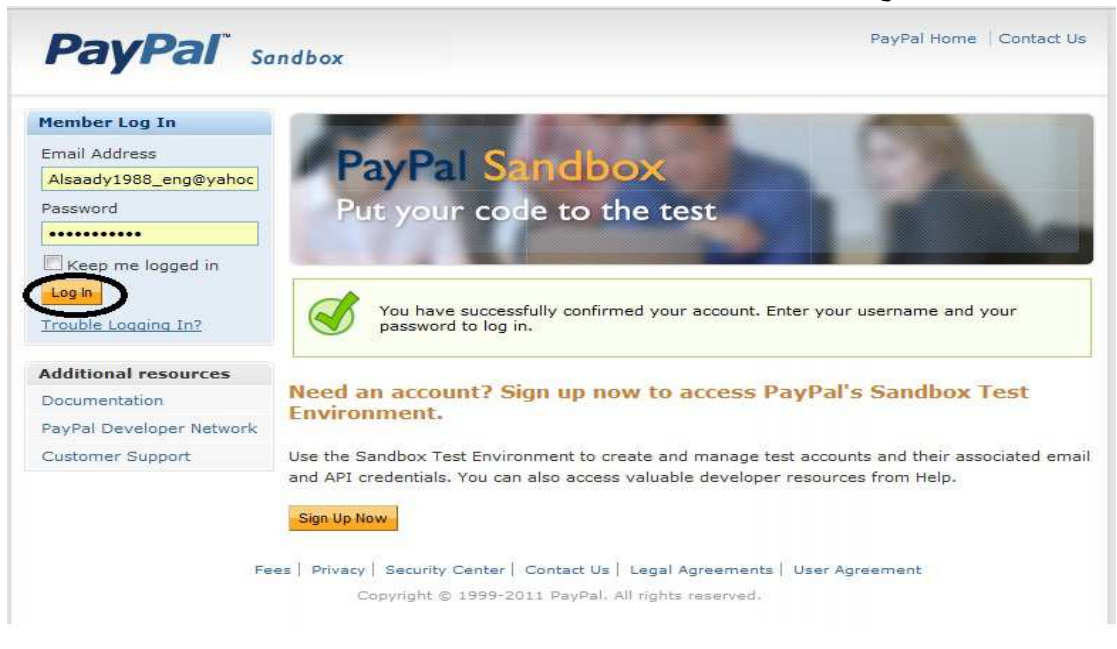

بعد كتابة الايميل والباسوورد والنقر على Login In ستضهر لذا الصفحة التالية نختار Test Account ثم : Preconfigured

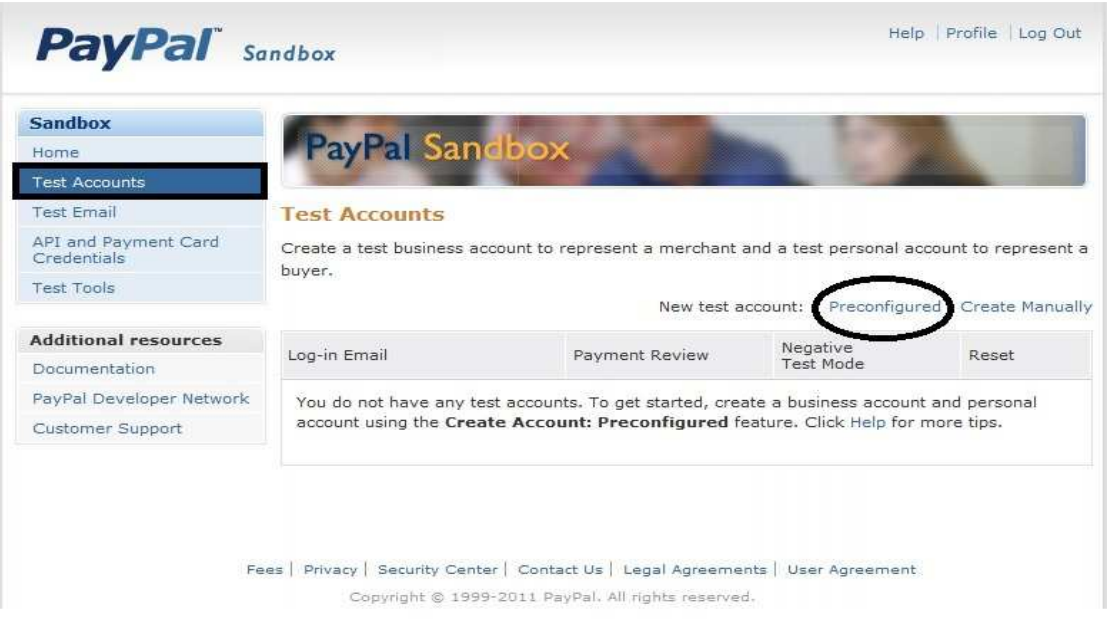

ثم نبدا بانشاء حساب للمشتري والبائع :

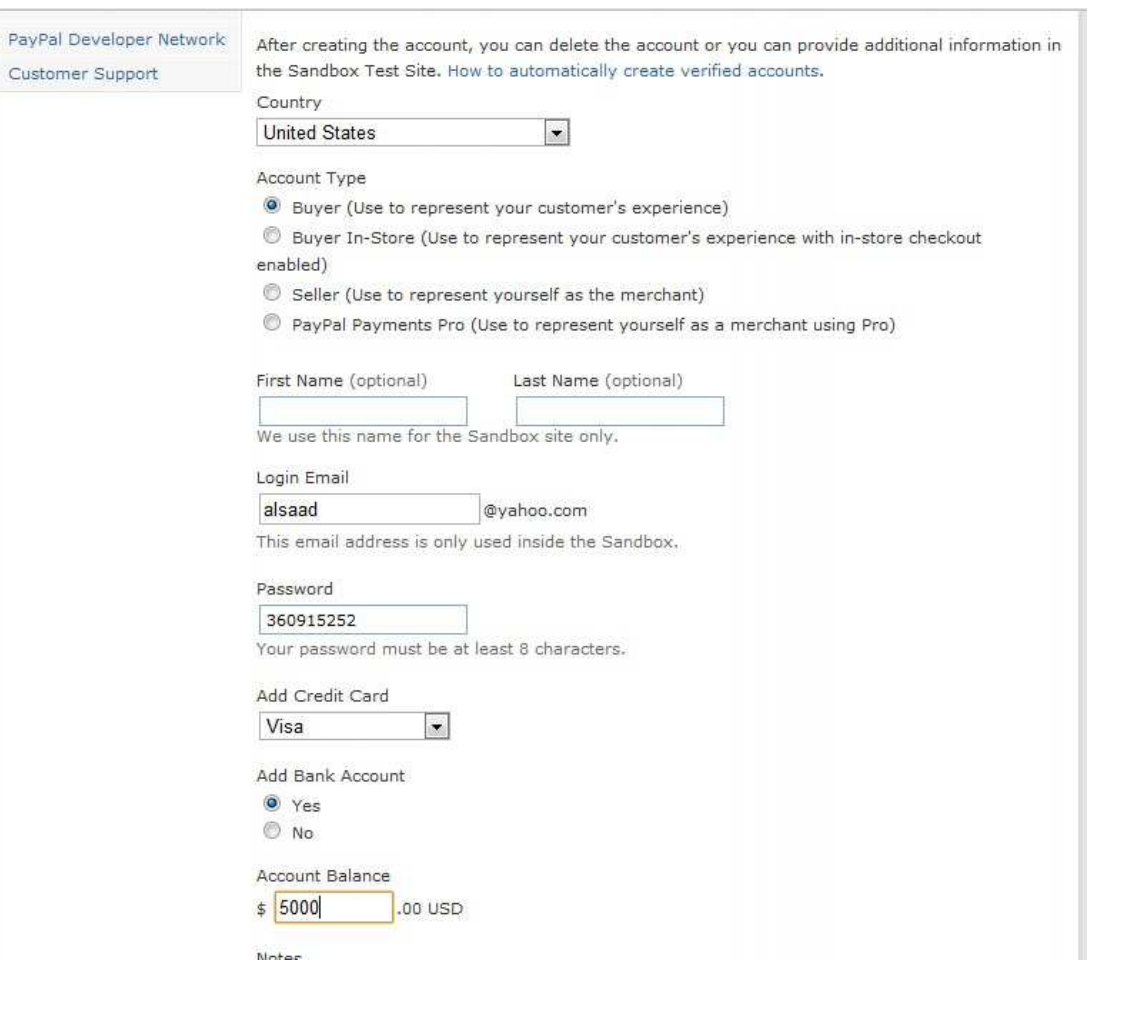

بعد ذلك ننقر على Create Account :

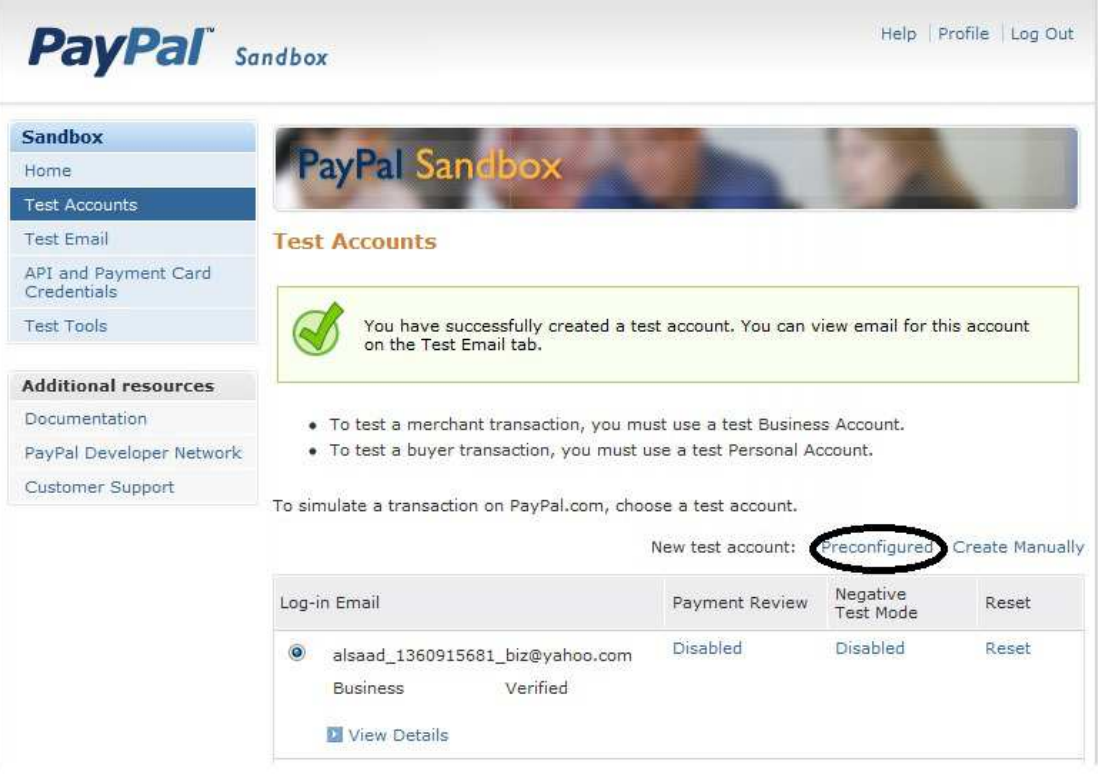

الان انشئنا حساب للمشتري وننقر مرة اخرى على Preconfigured لانشاء حساب للبائع ستظهر لنا صفحة نحدد Seller ونملي باقي الحقول :

Account Type

Buyer (Use to represent your customer's experience)

<sup>6</sup> Buyer In-Store (Use to represent your customer's experience with in-store checkout enabled)

Seller (Use to represent yourself as the merchant)

C PayPal Payments Pro (Use to represent yourself as a merchant using Pro)

بذلك اصبح لدينا حسابين واحد للمشتري والاخر للبائع كما في الصورة :

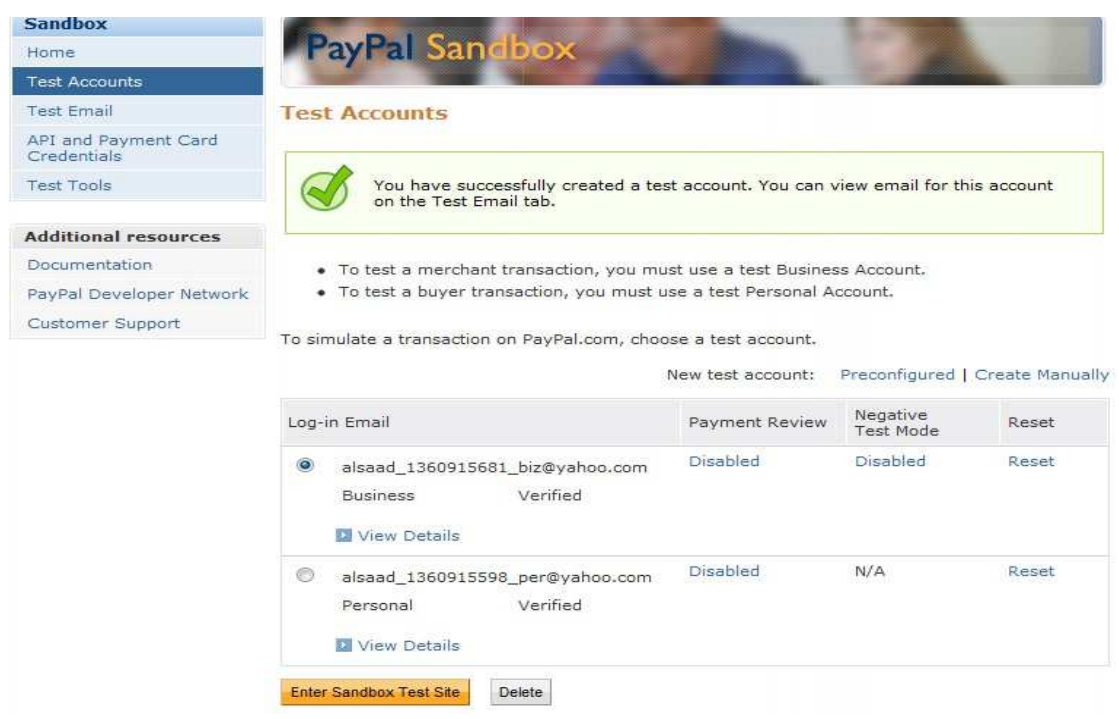

ثانيا : نفتح Visual Studio وننشئ مشروع جديد فارغ وليكن اسمه PayPal :

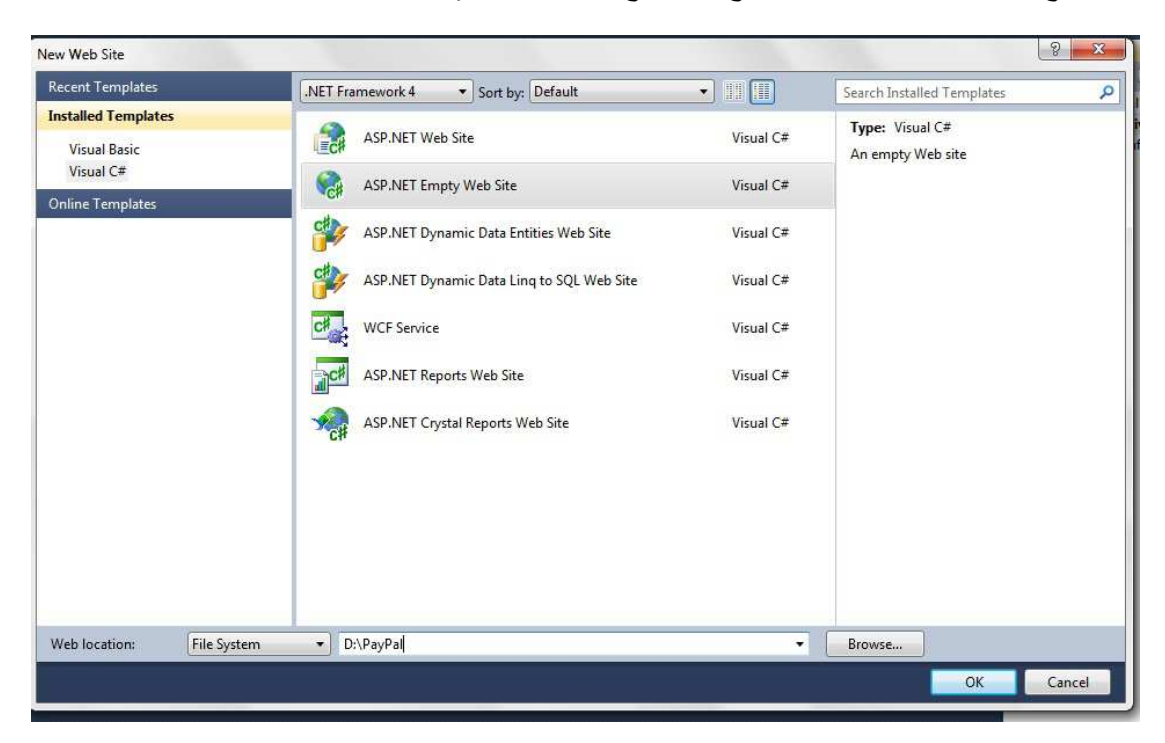

ثم نضيف قاعدة بيانات الىي مشروعنا

Right Click على المشروع ونختار Add New Itemثم نختار Sql Server DataBase كما في الصورة ادناه وليكن اسمها MyDataBase

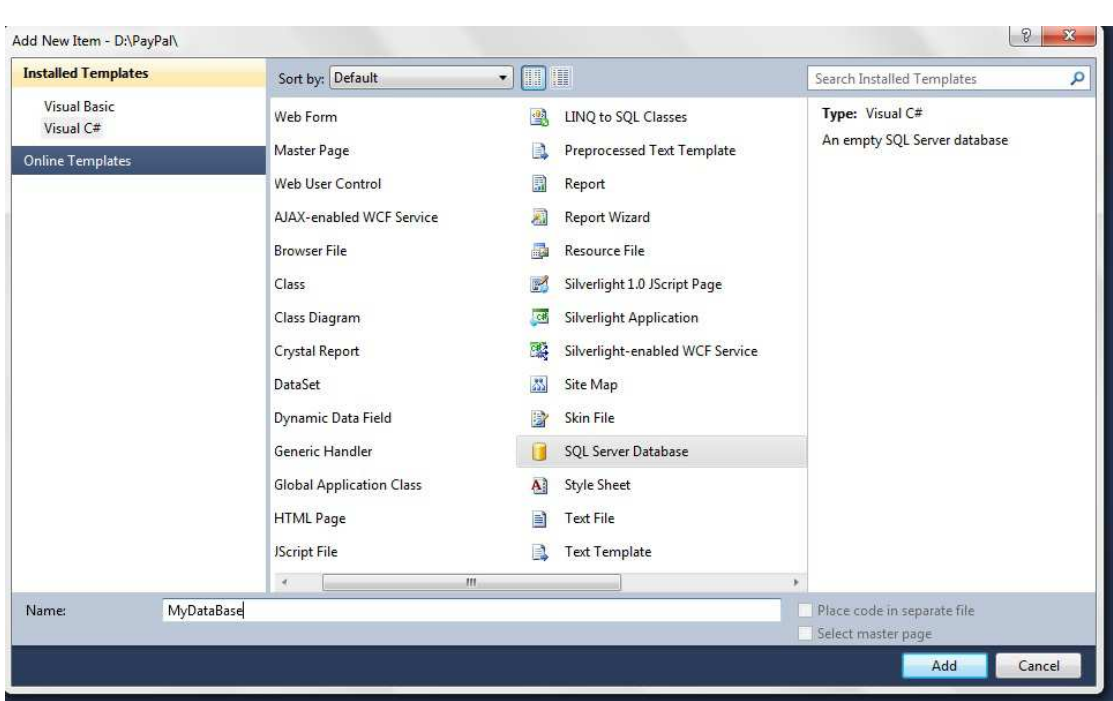

ستضهر لك رسالة تخبرك هل تريد ان تكون قاعدة بياناتك في المجلد App Data انقر على Yes

ثم من Server Explorerكنبدا باضافة جدول الى قاعدة البيانات :

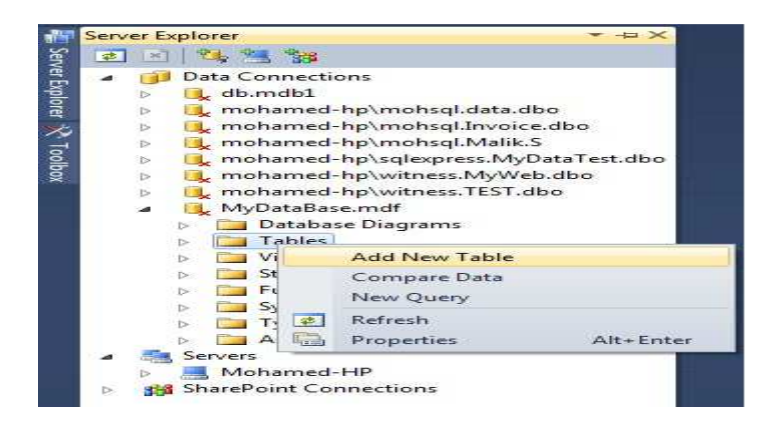

اسم الجدول Trade لحفظ البضائع التي تباع والحقول التي فيه هي :

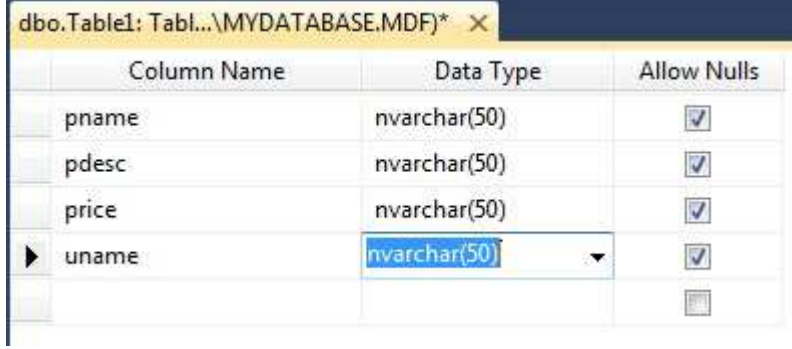

كذلك نضيف جدول اخر للبضائع اسمه Goods :

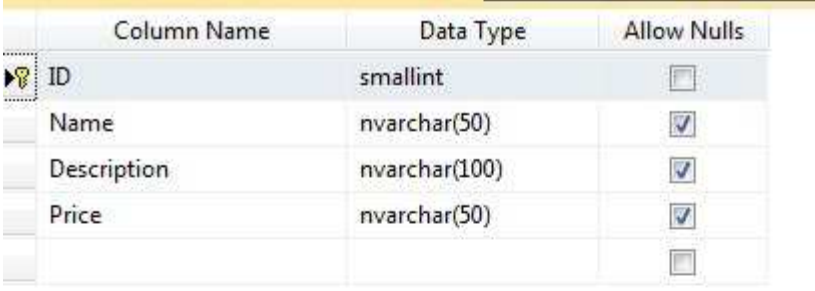

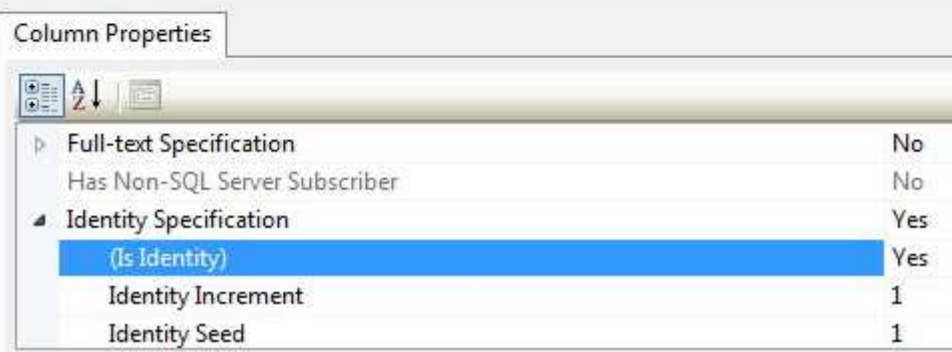

ونحاول ان نملي الجدول الثاني ببعض البيانات يدويا وبالامكان عمل صفحة ثانية لادخال البضائع للجدول الثاني وكذلك بالامكان اضافة حقل اخر للجدول الثاني خاص بمسار صورة البضاعة

ثالثا : نضيف WebForm الى مشروعنا وليكن اسمها Default.aspx ونضيف داخلها GridViewونربطه مع الجدول الخاص بالبضائع ( Goods) واضفت فيه حقل لعرض صورة بيع اسميته Buy وكذلك نضيف Div يحوي دالة عن PayPal للتعريف بعمل PayPal وبالامكان الاستغناء عنها اذا اردت ليصبح كود الصفحة هكذا :

```
<%@ Page Language="C#" AutoEventWireup="true" CodeFile="Default.aspx.cs"
Inherits="_Default" %> 
<!DOCTYPE html PUBLIC "-//W3C//DTD XHTML 1.0 Transitional//EN"
"http://www.w3.org/TR/xhtml1/DTD/xhtml1-transitional.dtd">
<html xmlns="http://www.w3.org/1999/xhtml">
<head runat="server">
     <title></title>
</head>
<body>
     <form id="form1" runat="server">
     <div>
         <asp:GridView ID="GridView1" runat="server" AutoGenerateColumns="False"
             DataKeyNames="ID" DataSourceID="SqlDataSource1" Width="914px">
             <Columns>
                 <asp:BoundField DataField="ID" HeaderText="ID"
InsertVisible="False" 
                     ReadOnly="True" SortExpression="ID" />
```

```
 <asp:BoundField DataField="Name" HeaderText="Name"
SortExpression="Name" />
                 <asp:BoundField DataField="Description"
HeaderText="Description" 
                      SortExpression="Description" />
                 <asp:BoundField DataField="Price" HeaderText="Price"
SortExpression="Price" />
                 <asp:TemplateField HeaderText="Buy ">
                      <ItemTemplate>
                          <asp:ImageButton ID="ImageButton1" runat="server"
CommandName="Buy" 
                              Height="33px" ImageUrl="~/Image/BuyNow.png"
Width="40px" CommandArgument="<%# ((GridViewRow) Container).RowIndex %>" />
                      </ItemTemplate>
                 </asp:TemplateField>
             </Columns>
         </asp:GridView>
         <asp:SqlDataSource ID="SqlDataSource1" runat="server" 
             ConnectionString="<%$ ConnectionStrings:ConnectionString %>" 
            SelectCommand="SELECT * FROM [Goods]"></asp:SqlDataSource>
        \text{Br} />
         <div align="center" >
         <a href="#"
onclick="javascript:window.open('https://www.paypal.com/cgi-
bin/webscr?cmd=xpt/Marketing/popup/OLCWhatIsPayPal-
outside','olcwhatispaypal','toolbar=no, location=no, directories=no, status=no, 
menubar=no, scrollbars=yes, resizable=yes, width=400, height=350');">
                          <img
src="https://www.paypal.com/en_US/i/bnr/horizontal_solution_PPeCheck.gif"
border="0"
                              alt="Solution Graphics" /></a>
         </div>
     </div>
     </form>
</body>
</html>
```
وعند الاستعر اض :

-  $G$ 

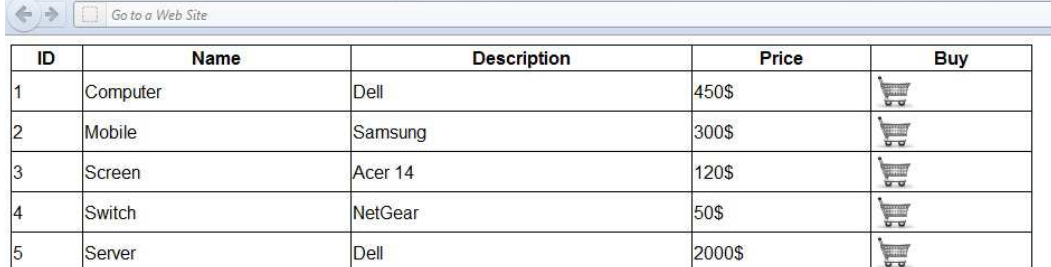

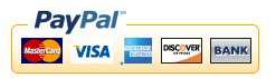

الان ناتي الى Web.Config ونضيف فيه :

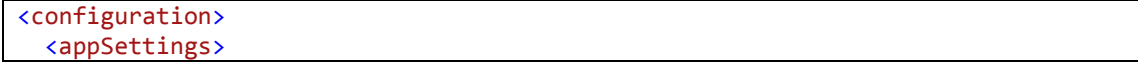

```
 <add key ="token" value ="PW1BDVNqVPVanwduF_Tb2Ey91aT1Uhx1kL7HPc-7e8S-
6AnUwSSHyasolSe"/>
     <add key ="paypalemail" value ="alsaad_1360915681_biz@yahoo.com"/>
     <!--Here i used sandbox site url only if you hosted in live change sandbox 
to live paypal URL-->
     <add key="PayPalSubmitUrl" value="https://www.sandbox.paypal.com/cgi-
bin/webscr"/>
     <add key="FailedURL"
value="http://localhost:26437/PayPalIntegration/Failed.aspx"/>
     <add key="SuccessURL"
value="http://localhost:26437/PayPalIntegration/Success.aspx"/>
   </appSettings>
     <connectionStrings>
         <add name="ConnectionString" connectionString="Data 
Source=.\SQLEXPRESS;AttachDbFilename=|DataDirectory|\MyDataBase.mdf;Integrated 
Security=True;User Instance=True" 
             providerName="System.Data.SqlClient" />
     </connectionStrings>
     <system.web>
         <compilation debug="false" targetFramework="4.0" />
     </system.web>
</configuration>
```
ثم نعود الى Code Behind للصفحة Default.aspx ونعرف الاتصال مع قاعدة البيانات :

```
SqlConnection Conn = new
SqlConnection(ConfigurationManager.ConnectionStrings["ConnectionString"].ToStri
ng()); 
     SqlCommand Cmd = new SqlCommand();
```
وفي الحدث GridView1\_RowCommand نضيف الكود التالي

```
 if (e.CommandName == "Buy") 
         { 
             ImageButton img = (ImageButton)e.CommandSource; 
             int Index = Convert.ToInt32(e.CommandArgument); 
             GridViewRow Row = GridView1.Rows[Index]; 
            Label 11 = (Label)Row.FindControl("Label3");Label 12 = (Label)Row.FindControl("Label2");
            Label 13 = (Label)Row.FindControl("Label1");
             Session["user"] = "Mohamed"; 
 Cmd =new SqlCommand ("Insert Into Trade(pname,pdesc,price,uname) 
values('" + l1.Text + "','" + l2.Text + "','" + l3.Text.Replace("$","") + 
"','"+Session ["user"].ToString () + "')",Conn );
             Conn.Open(); 
             Cmd.ExecuteNonQuery(); 
             Conn.Close(); 
string Url = ""; 
             Url += "https://www.sandbox.paypal.com/cgi-
bin/webscr?cmd=_xclick&business=" + 
ConfigurationManager.AppSettings["paypalemail"].ToString(); 
            Url += "&first name=Mohamed";
            Url += "&city=chennai";
             Url += "&state=tamilnadu"; 
            Ur1 += "8item_name=" + 11.Text;
```

```
 Url += "&amount=" + l3.Text.Replace ("$","");
            Url += "&shipping=5"; 
            Url += "&handling=5"; 
 Url += "&tax=5"; ; 
 Url += "&quantity=1"; 
Url += "&currency=USD";
           Url += "&return=" +ConfigurationManager.AppSettings["SuccessURL"].ToString(); 
            Url += "&cancel_return=" + 
ConfigurationManager.AppSettings["FailedURL"].ToString(); 
            Response.Redirect(Url); 
        }
```
في الكود اعلاه قمنا بحفظ بيانات البضاعة التي ستباع عند النقر على Buy ثم وجهنا المستخدم الى موقع PayPal حاملا معه بعض البيانات مثل اسم البضاعة وسعر ها وعددها والعملة المستخدمة والضريبة الخ:

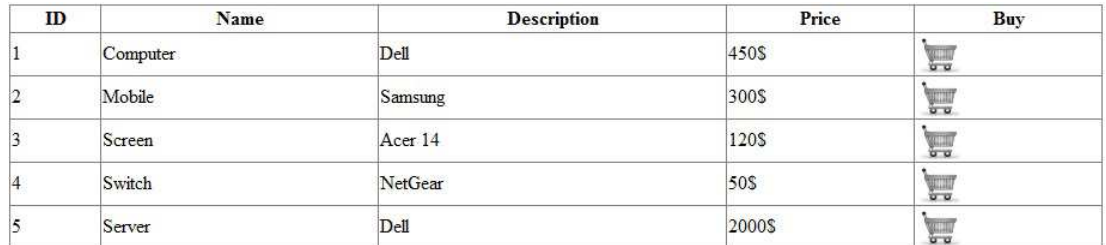

PayPal **MUNICIPAL VISA DISC VER BANK** 

فعند النقر على اية بضاعة ستفتح لنا الصفحة التالية :

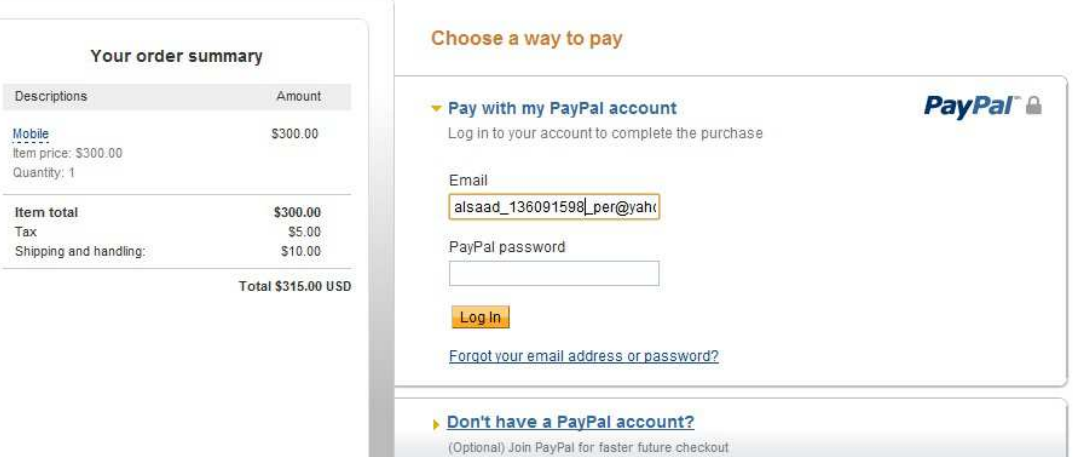

نكتب ايميل والباسوورد Buyer وننقر على Login

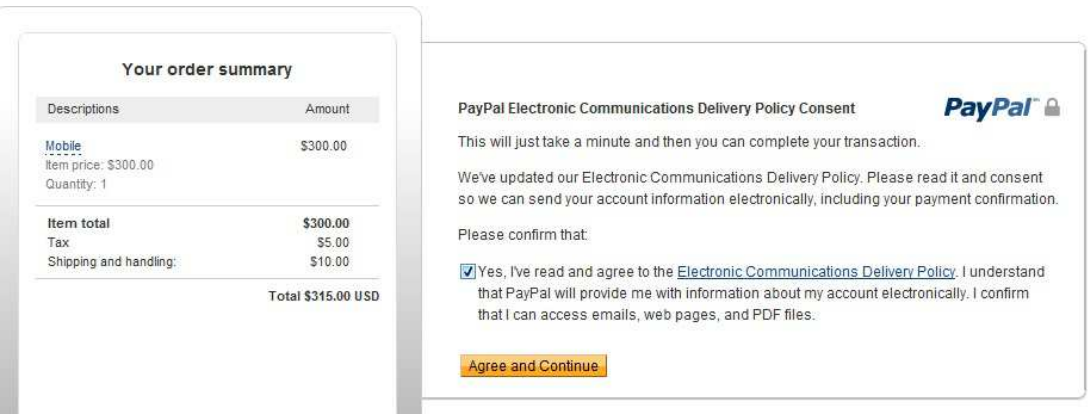

.... Go to PayPal Account Overview ثم ننقر على Go to PayPal Account Overview ....

في الختام هناك عدة ملاحضات مهمة :

كل الذي عملناه كان تجريبي وبعد ان تم بنجاح صار بامكاننا ان نطبقه بصورة فعلية بنفس الخطوات لكن بدل من الموقع developer.paypal.com نستبدلة ب PayPal.com في Web.config وكذلك الايميل ...

كذلك بدل من "Session["user']="Mohamed نستخدم اسم الحساب للشخص في موقعنا Login Name ....او اتركه فار غ ،

اتمني ان ينال الدرس اعجابكم

لا تنسونا بصالح الدعاء في الغيب ،

واي استفسار او تصحيح خطا برجي مر اسلتي على الايميل وساكون مشكورا لكم

Alsaady1988\_eng@yahoo.com

او الاتصال :

+9647703291330

في امان الله وحفظه محمد الساعدي

العراق -ميسان